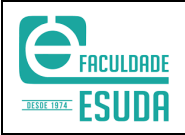

## Emitir certificado em curso de extensão

### Passo01: Acessar o portal do aluno

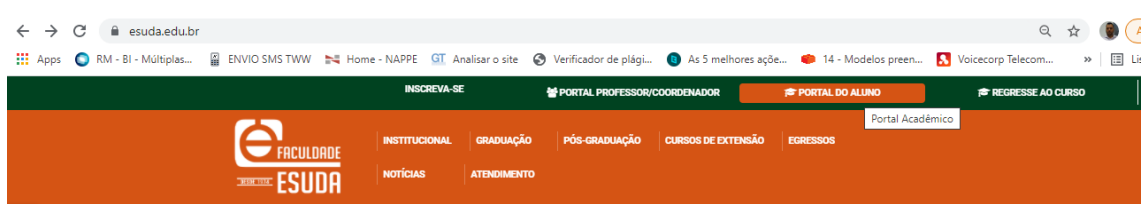

# Passo02: Dentro do portal clique em **ALTERAR CURSO**

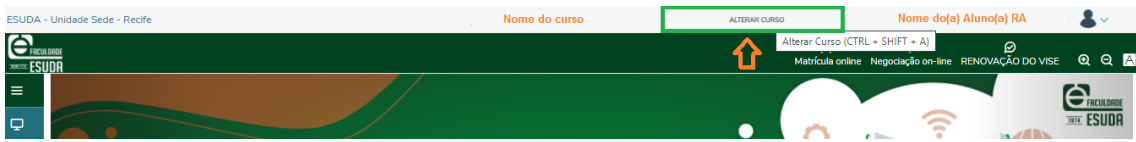

#### Passo03: Selecione **CURSOS DE EXTENSÃO**

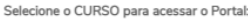

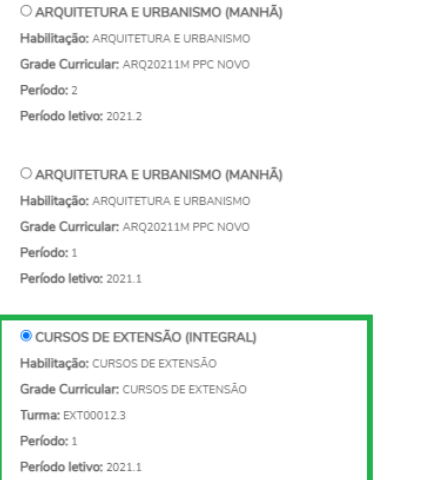

# Passo04: Clique no menu **Relatórios**

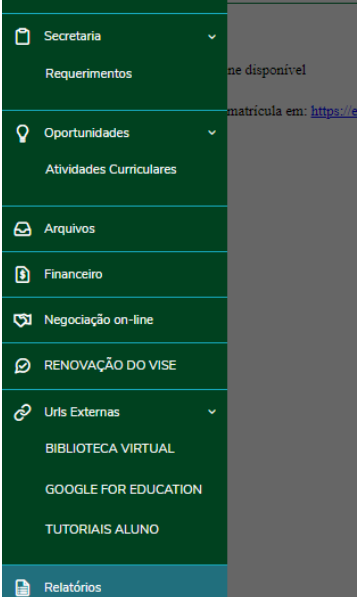

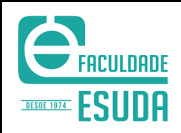

 $\blacksquare$ 

# Passo 05: Clique no botão **Emitir relatório**

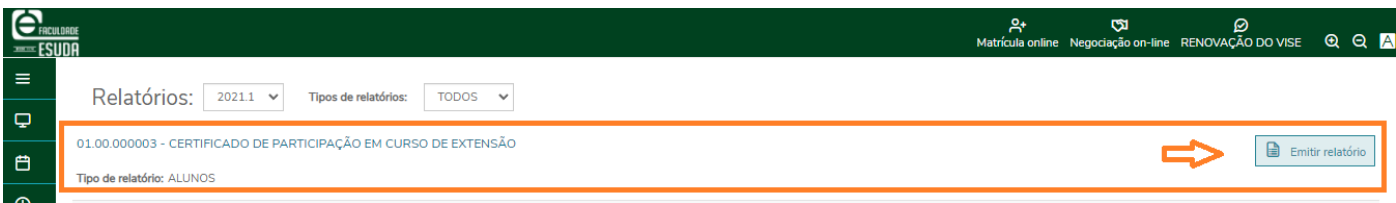

Importante: Suas informações serão apresentadas no certificado apenas se tiver comparecido ao curso.

Dúvidas e/ou informações entre em contato com o suporte tecnológico: (81) 8285 9088 Atendimento digital via WhatsApp opção 5.

#### Modelo certificado em curso de extensão:

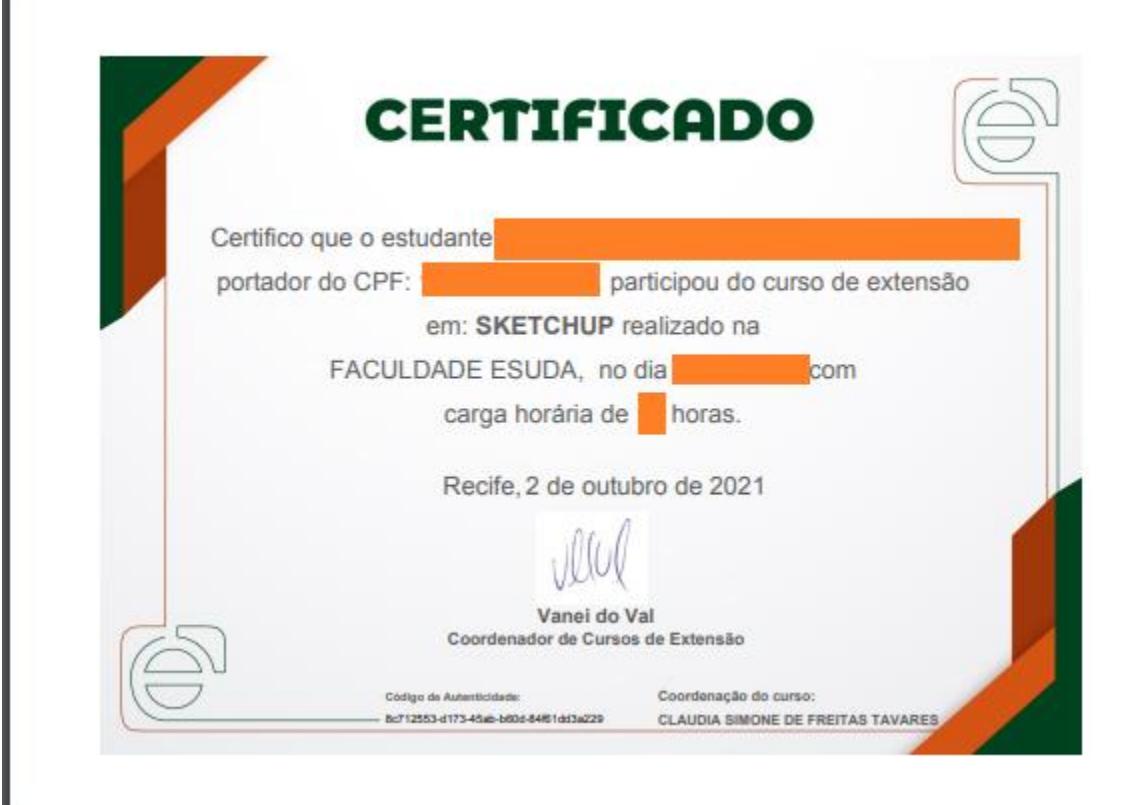